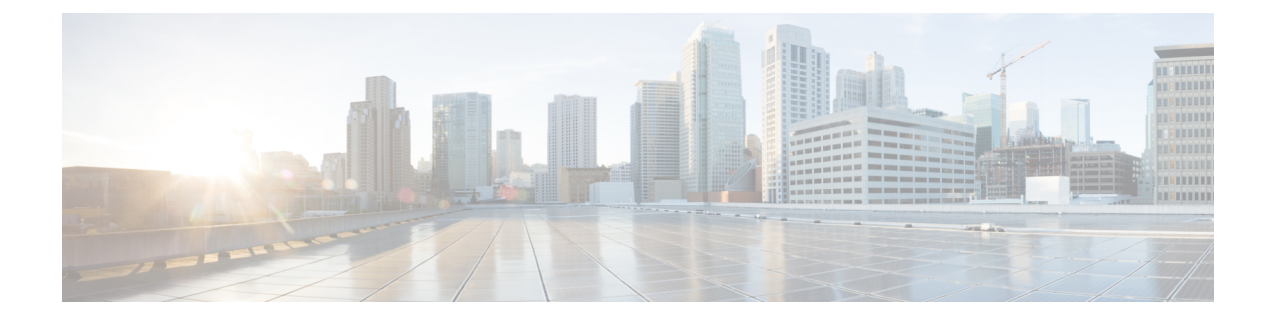

# 두 개의 스택 **(IPv4** 및 **IPv6)**을 구성합니다**.**

- 두 개의 스택(IPv4 및 IPv6) 개요, 1 페이지
- 두 개의 스택(IPv4 및 IPv6) 사전 요건, 1 페이지
- 두 개의 스택(IPv4 및 IPv6) 구성 작업 플로우, 2 페이지

### 두 개의 스택**(IPv4** 및 **IPv6)** 개요

IPv4 및 IPv6 스택에 대해 모두 SIP 네트워크가 구성된 경우, SIP 디바이스는 다음과 같은 각 시나리오 에 대한 통화를 처리할 수 있습니다.

- 통화의 모든 디바이스는 IPv4만 지원합니다.
- 통화의 모든 디바이스는 IPv6만 지원합니다.
- 통화의 모든 디바이스는 IPv4 및 IPv6 스택을 모두 지원합니다. 이 시나리오에서 시스템은 신호 처리 이벤트에 대한 신호 처리를 위한 **IP** 주소 지정 모드 기본 설정 설정과 미디어 이벤트에 대 한 미디어를 위한 **IP** 주소 지정 모드 기본 설정 엔터프라이즈 매개변수를 위한 구성에 의해 IP 주 소 유형을 판단합니다.
- 한 디바이스가 IPv4만 지원하고 다른 디바이스는 IPv6만 지원합니다. 이 시나리오에서 Unified Communications Manager는 통화 경로에 MTP를 삽입하여 두 주소 지정 유형 간의 신호 처리를 변 환합니다.

SIP 디바이스 및 트렁크의 경우, AnaT(대체 네트워크 주소 유형)을 구성하여 두 스택 지원을 활성화 할 수 있습니다. AnaT가 SIP 디바이스 또는 트렁크에 적용되는 경우, 디바이스 또는 트렁크에서 전송 하는 SIP 신호 처리에는 IPv4 및 IPv6 주소가 모두 포함됩니다(둘 모두 사용 가능한 경우). AnaT를 통 해 엔드포인트는 IPv4 전용 및 IPv6 전용 네트워크에서 원활하게 상호 운용할 수 있습니다.

## 두 개의 스택**(IPv4** 및 **IPv6)** 사전 요건

먼저 IPv6 스택을 지원하도록 Cisco Unified Communications Manager를 구성해야 합니다(기본값으로 IPv4가 활성화되어 있음). 이러한 작업에는 미디어 및 신호 처리를 위한 IP 주소 지정 기본 설정의 설 정이 포함됩니다. 설정에 대한 자세한 내용은

### 두 개의 스택**(IPv4** 및 **IPv6)** 구성 작업 플로우

다음 작업을 완료하여 IPv4 및 IPv6 주소 지정을 동시에 지원하도록 SIP 디바이스 및 트렁크를 구성 합니다.

프로시저

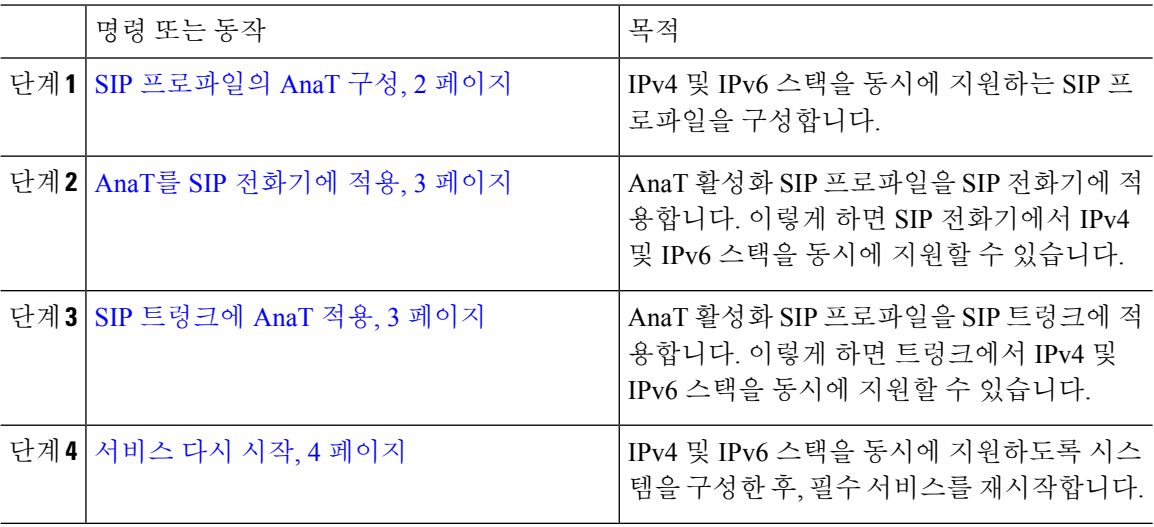

#### **SIP** 프로파일의 **AnaT** 구성

이 절차를 사용하여 대체 네트워크 주소 유형(AnaT)을 지원하는 SIP 프로파일을 구성합니다. 이 프로 파일을 사용하는 SIP 디바이스 및 트렁크는 IPv4 전용 및 IPv6 전용 네트워크 간에 원활하게 상호 운 용될 수 있습니다.

프로시저

단계 **1** Cisco Unified CM 관리에서 디바이스 > 디바이스 설정 > **SIP** 프로파일을 선택합니다.

- 단계 **2** 다음 중 하나를 수행합니다.
	- a) 새로 추가를 클릭하여 새 SIP 프로파일을 만듭니다.
	- b) 찾기를 클릭하고 기존 SIP 프로파일을 선택합니다.

단계 **3 ANAT** 활성화 확인란을 선택합니다.

- 단계 **4 SIP** 프로파일 구성 창에서 나머지 필드를 완료합니다. 필드 및 해당 구성 옵션에 대한 자세한 내용은 시스템 온라인 도움말을 참조하십시오.
- 단계 **5** 저장을 클릭합니다.

이러한 디바이스가 IPv4 및 IPv6 스택을 동시에 지원하도록 하려면 SIP 프로파일을 SIP 전화기 또는 SIP 트렁크에 적용해야만 합니다.

#### **AnaT**를 **SIP** 전화기에 적용

이 절차를 사용하여 대체 네트워크 주소 유형(AnaT) 구성을 SIP 전화기에 적용합니다. AnaT가 활성 화되면, 전화기에서 IPv4 전용 및 IPv6 전용 네트워크에서 동시에 통신할 수 있습니다.

프로시저

- 단계 **1** Cisco Unified CM 관리에서 디바이스 > 전화기를 선택합니다.
- 단계 **2** 찾기를 클릭하고 기존 전화기를 선택합니다.
- 단계 **3 SIP** 프로파일드롭다운 목록 상자에서 AnaT를 활성화한 SIP 프로파일을 선택합니다.
- 단계 **4** 전화기 구성 창에서 나머지 필드를 완료합니다. 필드 및 해당 구성 옵션에 대한 자세한 내용은 시스 템 온라인 도움말을 참조하십시오.
- 단계 **5** 저장을 클릭합니다.

#### **SIP** 트렁크에 **AnaT** 적용

이 절차를 사용하여 대체 네트워크 주소 유형 구성을 기존 SIP 트렁크에 적용합니다. 이렇게 하면 SIP 트렁크가 동시에 IPv4 및 IPv6 스택을 모두 지원할 수 있습니다.

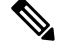

참고 SIP 트렁크 구성 옵션에 대한 자세한 내용은 SIP [트렁크](cucm_b_system-configuration-guide-1251su4_chapter10.pdf#nameddest=unique_68) 구성를 참조하십시오.

프로시저

- 단계 **1** Cisco Unified CM 관리에서 디바이스 > 트렁크를 선택합니다.
- 단계 **2** 찾기를 클릭하고 기존 SIP 트렁크를 선택합니다.
- 단계 **3 SIP** 프로파일드롭다운 목록 상자에서 AnaT를 활성화한 SIP 프로파일을 선택합니다.
- 단계 **4** 트렁크 구성 창에서 나머지 필드를 완료합니다. 필드 및 해당 구성 옵션에 대한 자세한 내용은 시스 템 온라인 도움말을 참조하십시오.
- 단계 **5** 저장을 클릭합니다.

### 서비스 다시 시작

IPv4 및 IPv6 스택을 동시에 지원하도록 시스템을 구성한 후, 필수 서비스를 재시작합니다.

프로시저

단계 **1** Cisco Unified Serviceability에 로그인하고 도구 > 제어 센터 **-** 기능 서비스를 선택합니다. 단계 **2** 다음 각 서비스에 해당하는 확인란에 체크 표시 합니다.

- Cisco CallManager
- Cisco CTIManager
- Cisco Certificate Authority Proxy Function
- Cisco IP Voice Media Streaming App

단계 **3** 재시작을 클릭합니다.

단계 **4** 확인을 클릭합니다.

번역에 관하여

Cisco는 일부 지역에서 본 콘텐츠의 현지 언어 번역을 제공할 수 있습니다. 이러한 번역은 정보 제 공의 목적으로만 제공되며, 불일치가 있는 경우 본 콘텐츠의 영어 버전이 우선합니다.